# 合肥工业大学

# 普通老师用户操作手册

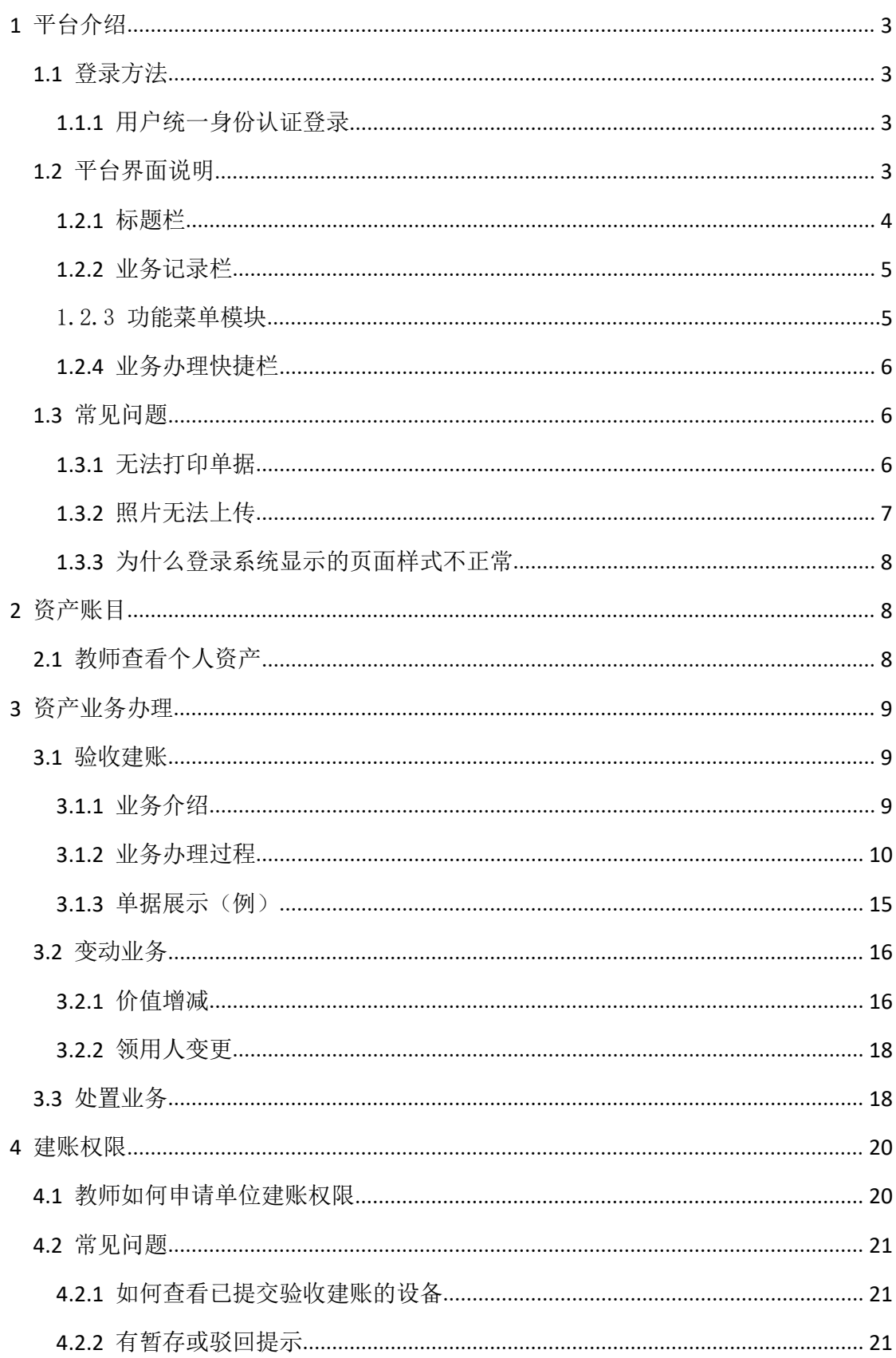

# <span id="page-2-0"></span>**1** 平台介绍

# <span id="page-2-1"></span>**1.1** 登录方法

# <span id="page-2-2"></span>**1.1.1** 用户统一身份认证登录

打开浏览器,通过学校官网中的信息门户进入统一身份认证平台登录页面, 输入用户名和密码,点击"确认登录"按钮,如下图所示:(登录账号为教师职 工号和对应的密码即可),登陆完成后在业务直通车中选择资产采购会跳转到系 统页面。

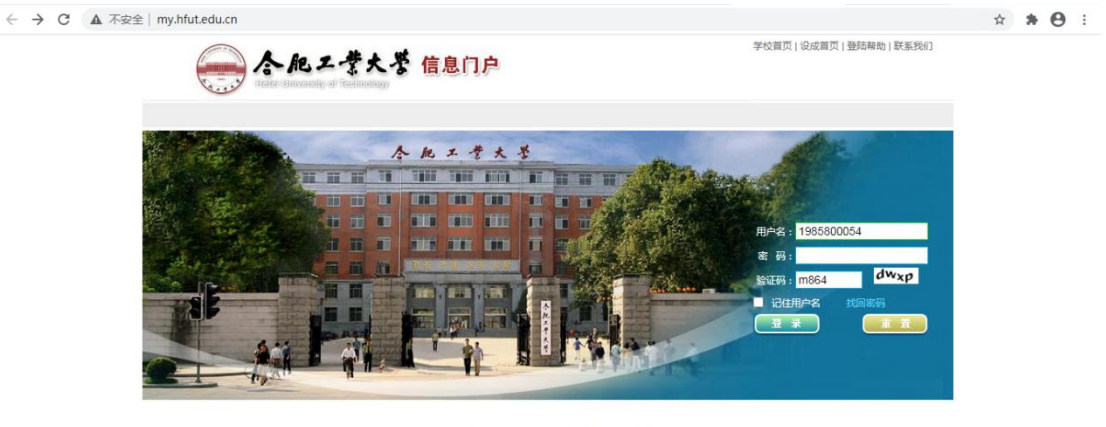

#### copyright (C) 合肥工业大学 ALL Rights Reserved 建议使用IE6及以上版本浏览器, 1024\*768分辨率以便达到最佳浏览效果

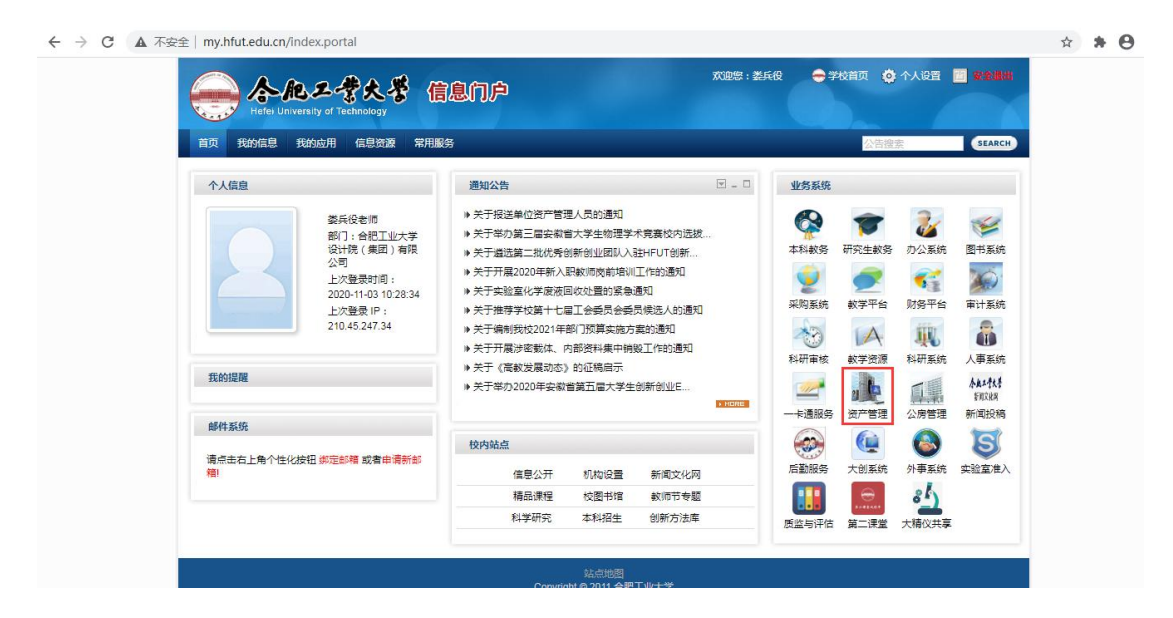

# <span id="page-2-3"></span>**1.2** 平台界面说明

根据主要功能和布局设计,可以把整个界面大致分成功能菜单栏,标题栏、

#### 第 3 页 共 22 页

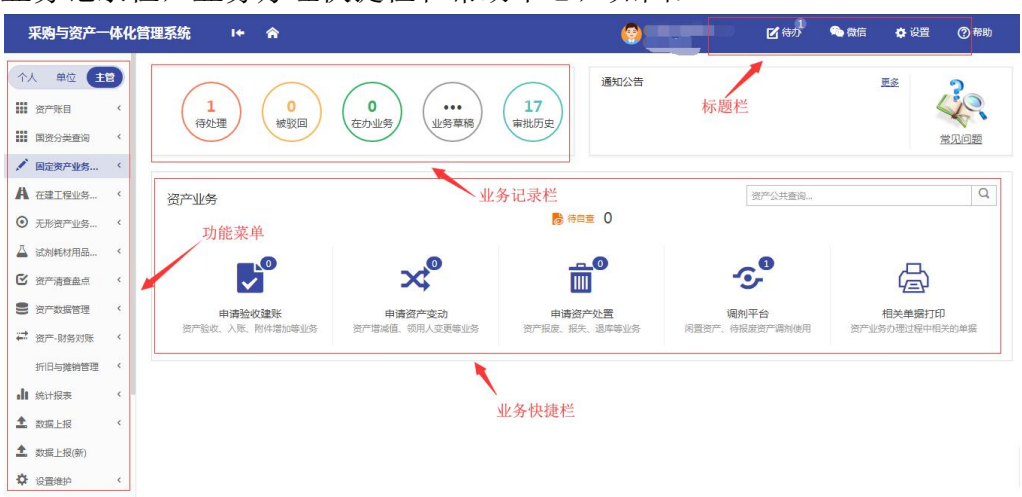

业务记录栏,业务办理快捷栏和帮助中心,如图:

# <span id="page-3-0"></span>**1.2.1** 标题栏

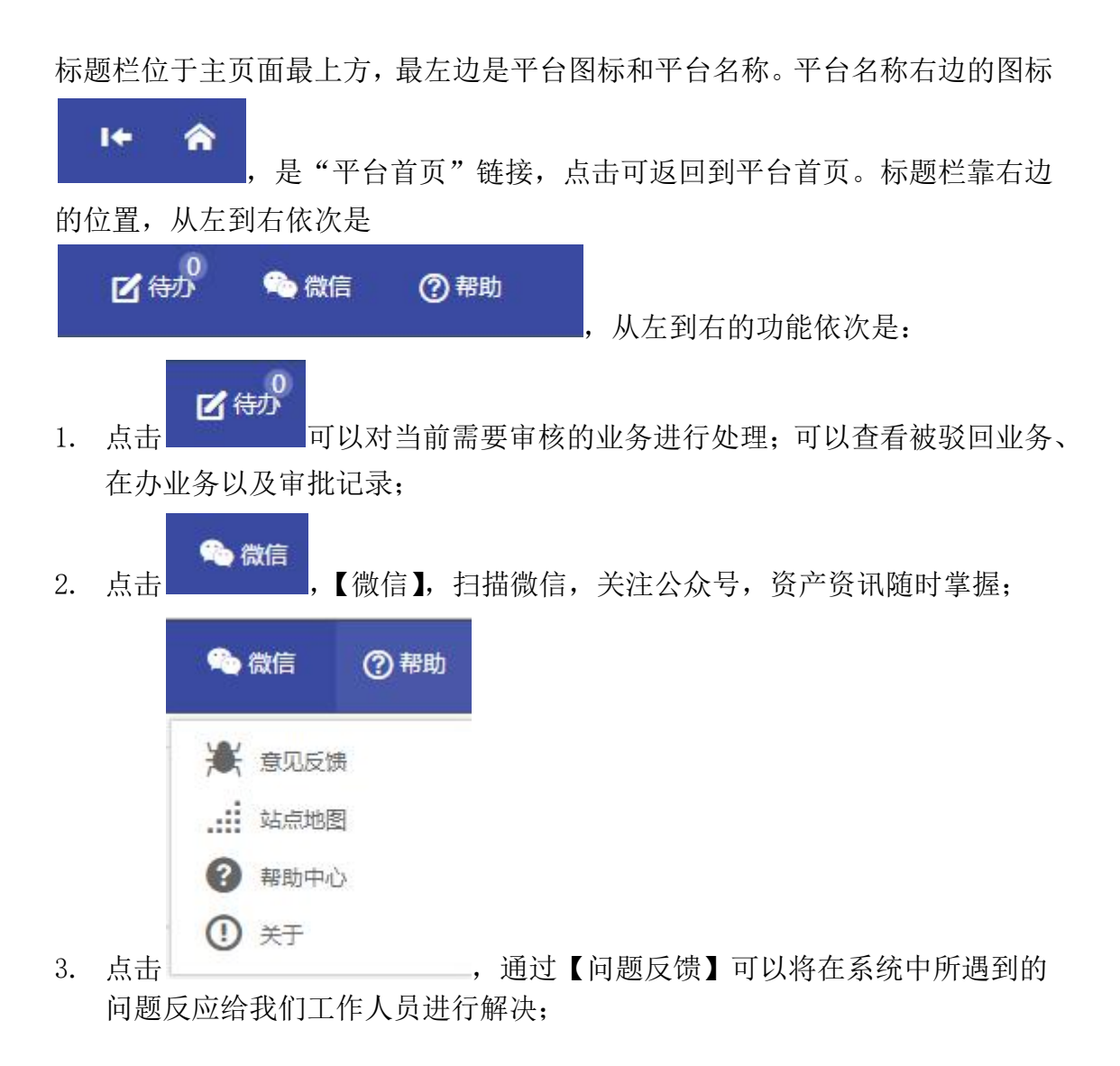

#### 第 4 页 共 22 页

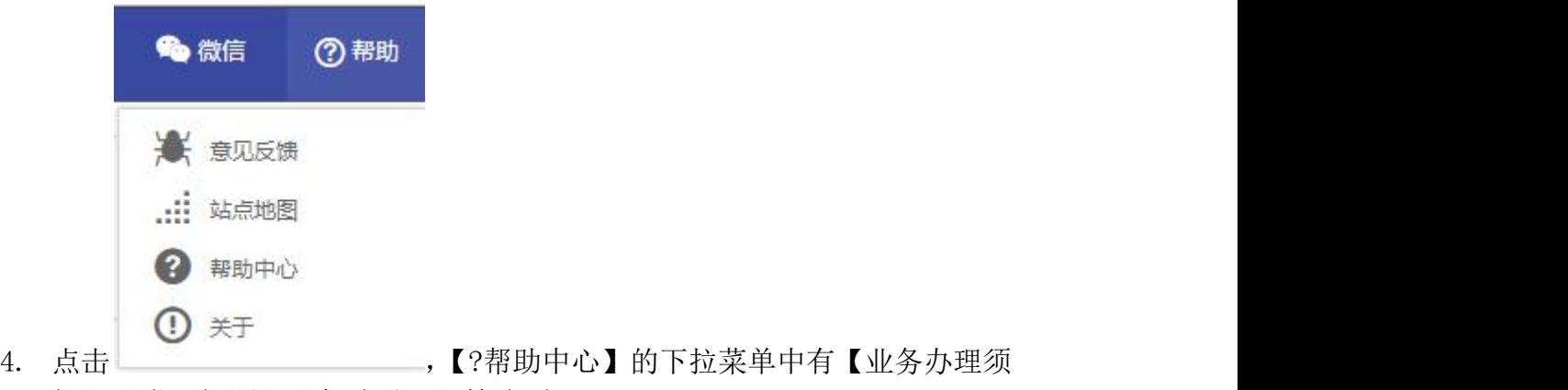

知】、【常见问题】、【帮助手册】等洗项:

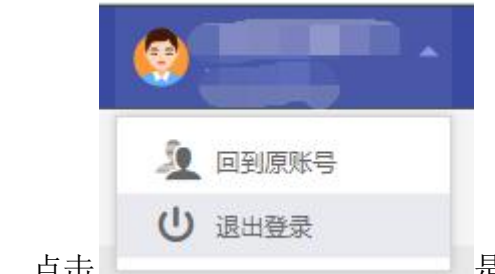

5. 点击 2000 2000 2000 2000 是【退出】, 退出资产管理平台。

## 三种业务介绍:

- 个人业务:普通教师角色默认工作界面,需要特别说明的是:凡在系统中有 账号的教师,系统都默认授予了普通教师的角色。
- ◆ 单位业务:单位资产管理员、单位资产分管领导工作界面,处理的是单位层 面的资产管理业务。
- ◆ 主管业务: 主管部门工作界面, 处理的是学校层面的资产管理业务。

# <span id="page-4-0"></span>**1.2.2** 业务记录栏

业务记录栏显示了四个功能,分别是【待处理】(待办)、【被驳回】、【办理 中】、以及【已处理】:

- > 点击【待处理】能杳看到需要当前需要审核的业务,并进行处理;
- 点击【被驳回】能查看到所有的被驳回业务以及驳回意见;
- 点击【办理中】能查看到当前已经申请并且没有办结的业务,可以对其 进行打印单据以及撤回等操作;
- 点击【已处理】可以查看到当前审批过业务的历史记录以及审批意见。

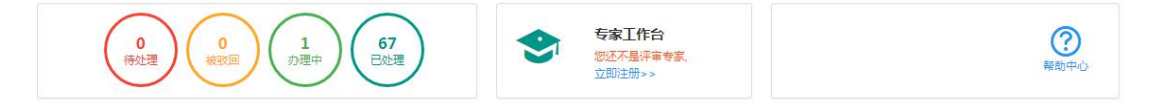

# <span id="page-4-1"></span>1.2.3功能菜单模块

功能菜单模块下的【资产业务办理】,提供各种业务办理功能。除此之外,

#### 第 5 页 共 22 页

功能菜单模块还提供了一些辅助和服务性功能,即非业务流程的静态功能,比如 【资产账目】、【单据补打】等。在【资产账目】下根据角色权限不同可以查看到 个人、单位或全校的设备情况。在【单据补打】下可以补打业务办理过程中的单 据凭证。

在"主管业务"下根据授权不同,功能模块有【数据上报】、【统计报表】、【数据 管理】和【设置维护】等选项,统计报表提供日常管理常用报表,数据管理提供 系统基础数据的管理与维护。

## <span id="page-5-0"></span>**1.2.4** 业务办理快捷栏

在快捷栏下,提供各种业务的快捷功能,可根据需求点击进行查看、办理等操作, 如图所示:

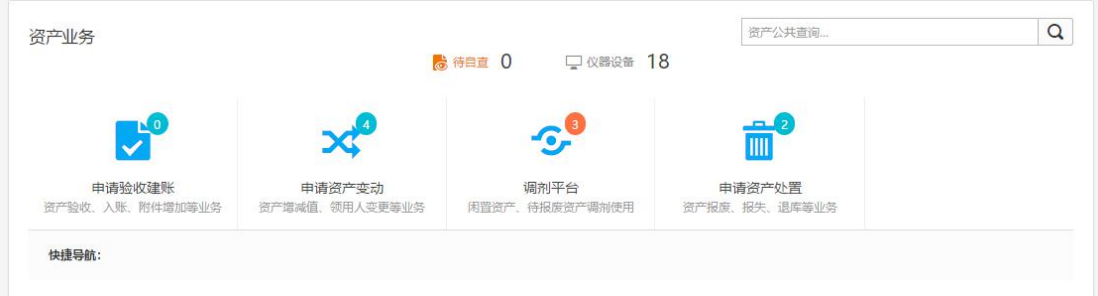

# <span id="page-5-1"></span>**1.3** 常见问题

## <span id="page-5-2"></span>**1.3.1** 无法打印单据

首先请确认计算机是否已经安装了 Adobe Reader PDF 阅读器(打印单据必 需且只能为 Adobe Reader 阅读器),若没有安装,请百度搜索或访问下面的链接 下载并安装。

http://dl.pconline.com.cn/html 2/1/81/id=1322&pn=0&linkPage=1.html 如下图所示:

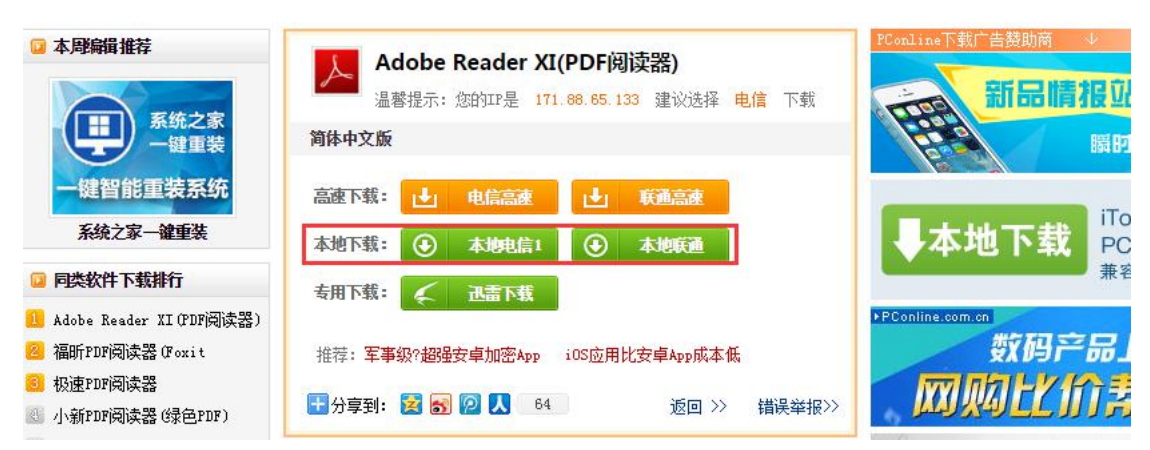

如在安装 pdf 阅读器后仍无法打印,请确认浏览器是否已将弹出窗口拦截, 将拦截程序关闭如下图:

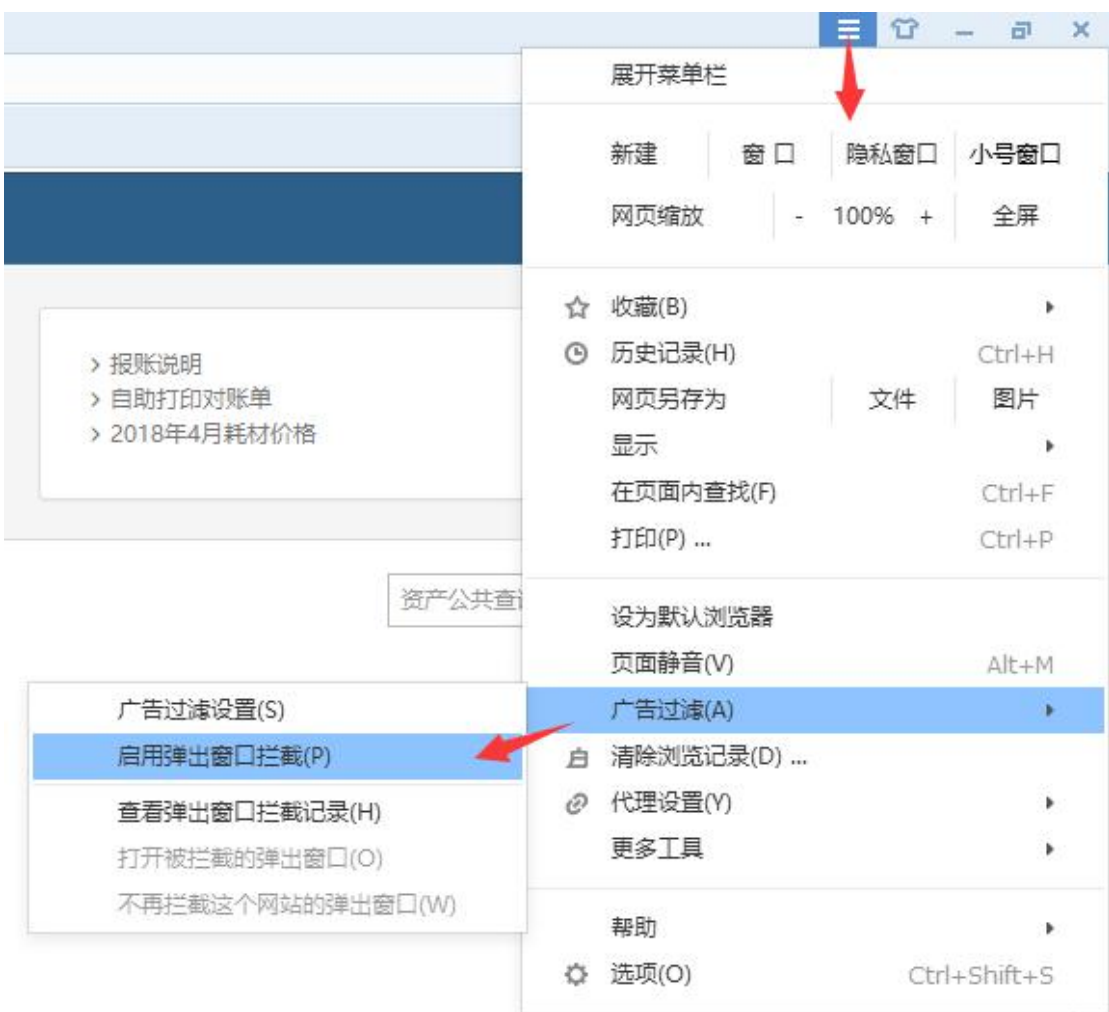

# <span id="page-6-0"></span>**1.3.2** 照片无法上传

请确认计算机是否已经安装了 Flash 插件(上传照片必需),若没有安装, 请下载并安装, <https://get.adobe.com/flashplayer/?loc=cn> 如下图所示:

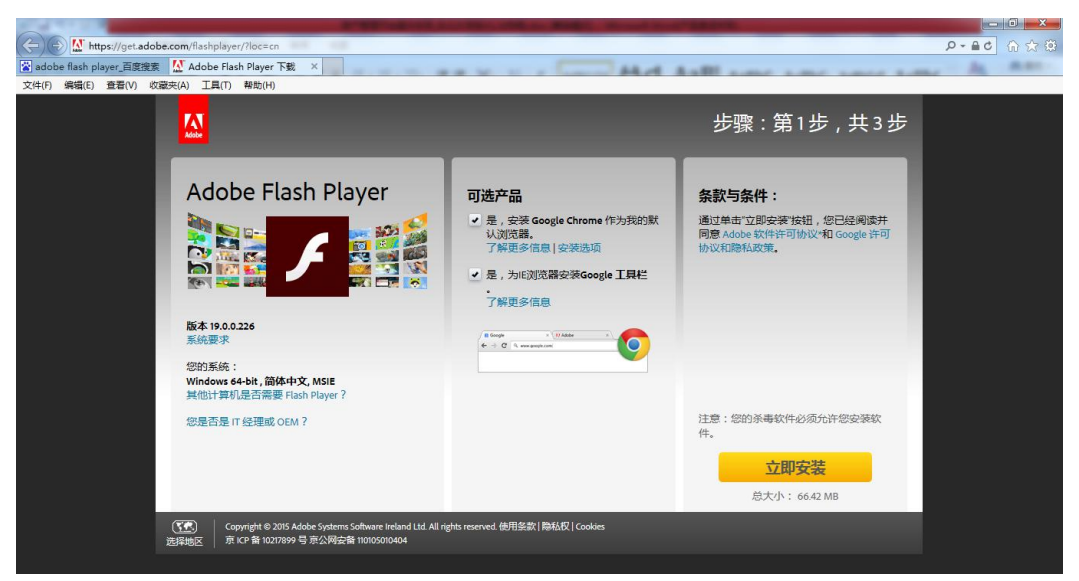

#### 第 7 页 共 22 页

# <span id="page-7-0"></span>**1.3.3** 为什么登录系统显示的页面样式不正常

为了确保正常办理业务,推荐使用的浏览器:

- 1、谷歌浏览器;
- 2、搜狗浏览器(高速模式);
- 3、360 安全浏览器(极速模式);
- 4、IE9 及以上版本浏览器(极速模式);
- 5、兼容性较好的主浏览器(建议使用以上);

#### 不推荐使用的浏览器:

- 1、IE9 以下版本浏览器(不支持 HTML5 特性)
- 2、火狐浏览器(兼容性较差)。

# <span id="page-7-1"></span>**2** 资产账目

# <span id="page-7-2"></span>**2.1** 教师查看个人资产

普通老师登录系统后,点击【我领用的资产】,查看自己名下的资产,如图 所示:

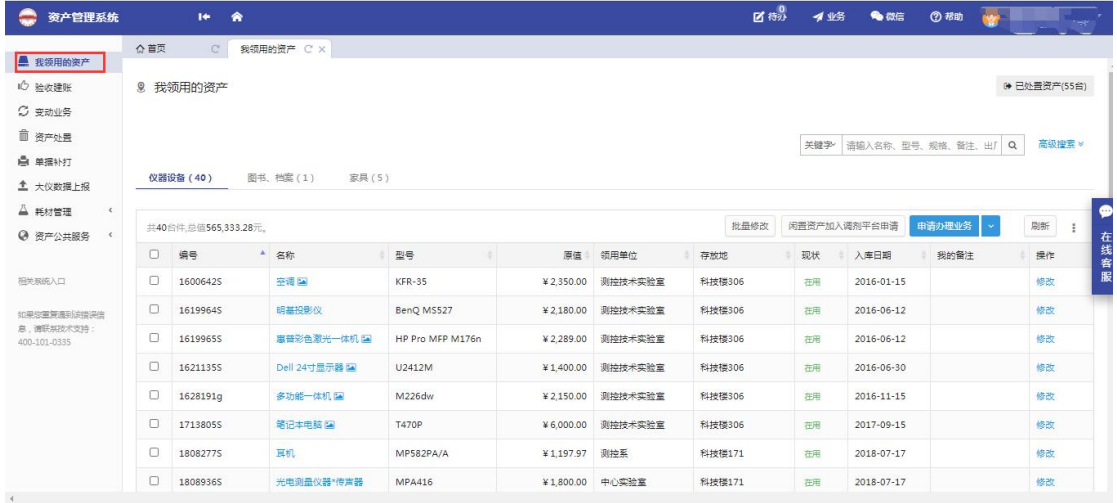

提示:教师可以对自己领用资产的存放地及备注字段进行修改:第一步勾选资产, 然后点击【批量修改】,如图所示:

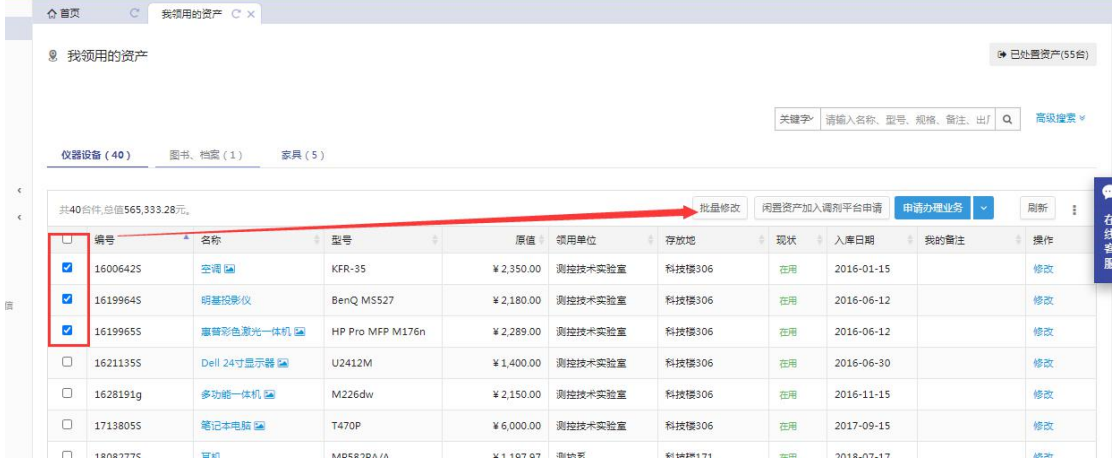

在资产信息修改页面,对资产的存放地及备注等信息修改完成后,点击保存,如 图所示:

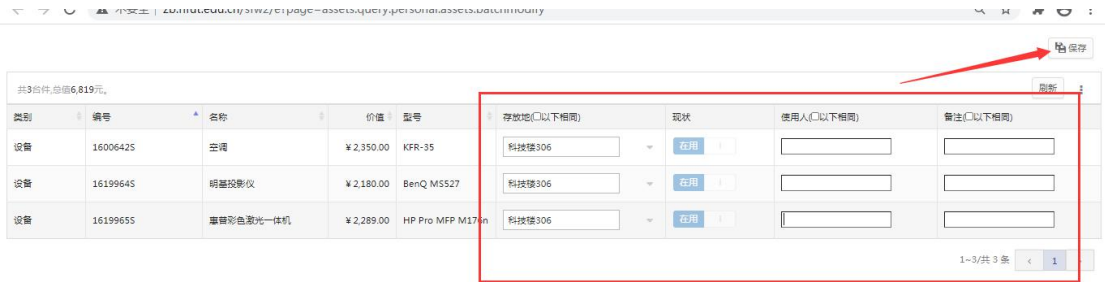

# <span id="page-8-0"></span>**3** 资产业务办理

# <span id="page-8-1"></span>**3.1** 验收建账

(以仪器设备建账为例)

# <span id="page-8-2"></span>**3.1.1** 业务介绍

- 1. 系统中所有标\*的为必填项;
- 2. 系统中的价格项请填写含税价格;
- 3. 审核未通过的业务会被驳回并注明原因,请在被驳回业务中查询修改;
- 4. 因错填主要信息的一律驳回重新办理;

#### 业务流程

## 一、资产验收建账流程

- (1) 老师发起建账申请并填写建账信息;
- (2) 单位资产管理员审核;
- (3) 资产处审核审核;
- (4) 老师去会计服务中心预约报账;
- (5) 财务处审核入账;
- (6) 资产入账
- (7) 流程结束。

# <span id="page-9-0"></span>**3.1.2** 业务办理过程

#### **3.1.2.1** 教师提交验收建账申请

第一步: 普通教师点击【资产业务办理】→【资产验收】,进入验收建账业 务办理页面,如果需要办理其他类型建账如无形资产则需要从更多业务进入,如 下图所示:

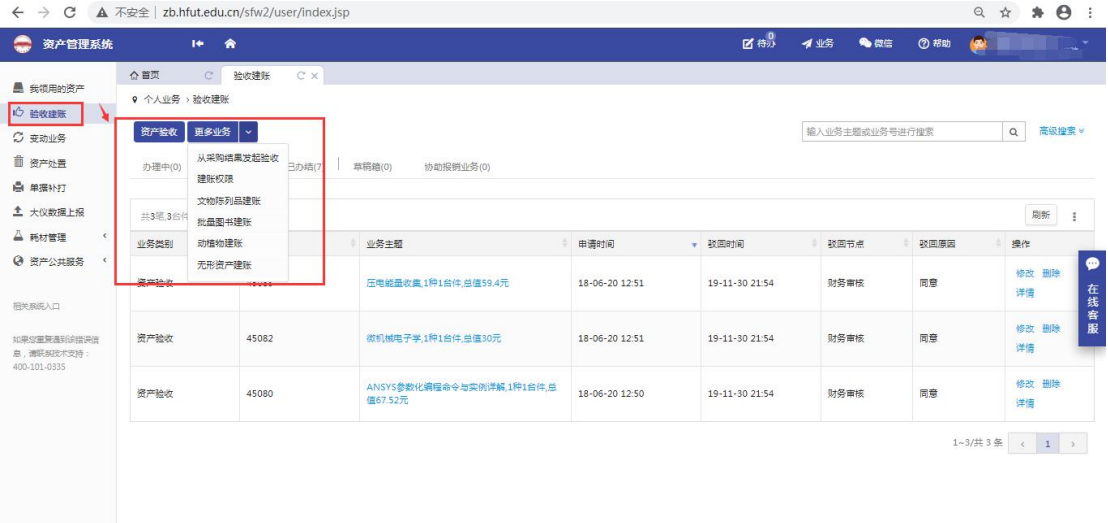

第二步:填写购置信息,购置信息请一定要根据发票等材料信息认真填写, 如图:

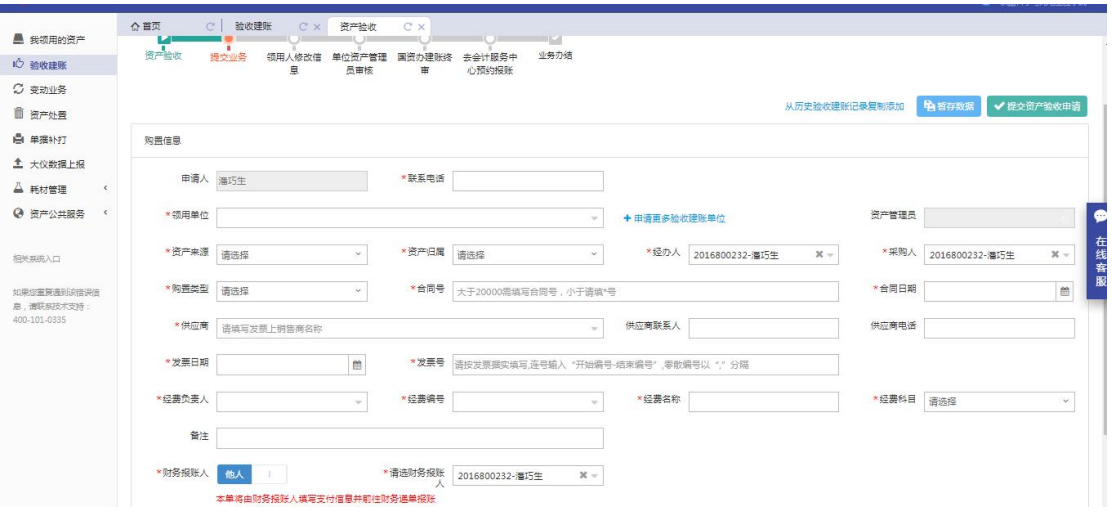

### > 填写说明:

◆ 带 \* 的项为必须填写的项!

- ◆ 领用单位: 如果申请人有某些领用单位的建账权限, 那么系统会默认给 出一个领用单位,或者申请人也可以从下拉菜单中选取其他的有建账权 限的领用单位,系统会根据前面的领用单位默认给出相应的资产管理员。
- 经办人、采购人:一般都会默认为当前的业务申请人,可以根据实际修 改。
- ◆ 资产来源:系统默认会给出常用类别,可以从下拉框中选择。
- ◆ 合同号: 如果还签有合同, 可以填写合同号和合同日期。
- ◆ 供应商: 请根据发票中的供货商信息, 填写供货商名称。
- 发票日期、发票号,经费编号、经费科目,经费名称请根据实际情况填 写或选择。
- 发票照片: 必须上传清晰的照片。

第四步: 购置信息填写完成后, 根据实际情况选择添加设备。

#### **3.1.2.1.1** 添加主件设备

第一步:点击【添加主件设备】后,可以看到设备信息填写界面,在设备信 息填写完成后点击【保存】保存信息;

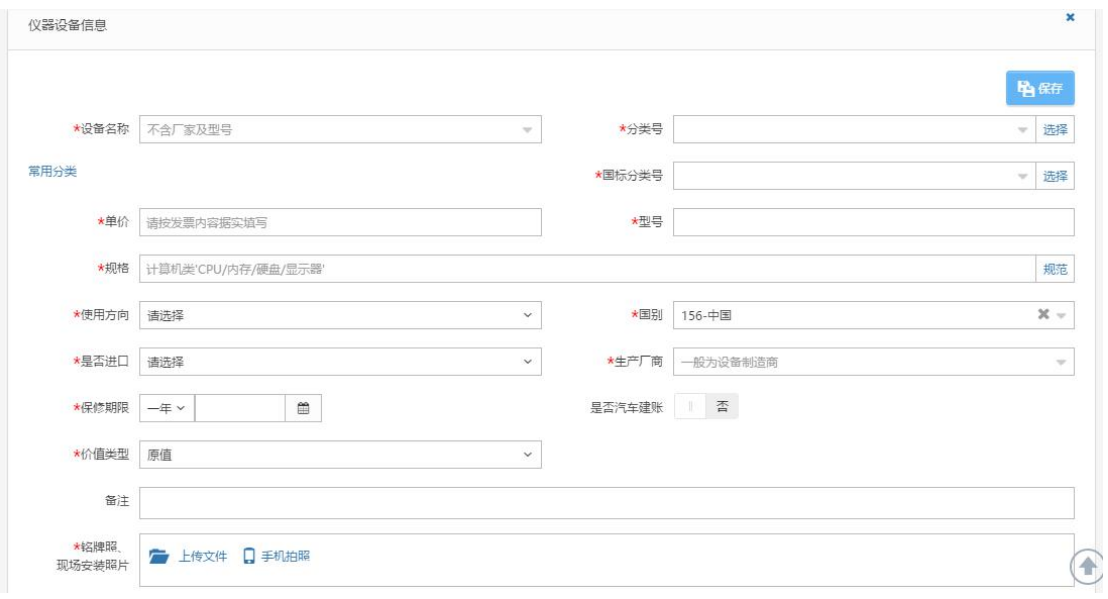

→ "单价"的填写: 单价≥30 万元的设备是贵重仪器设备, 会有特别提示信 息如下:

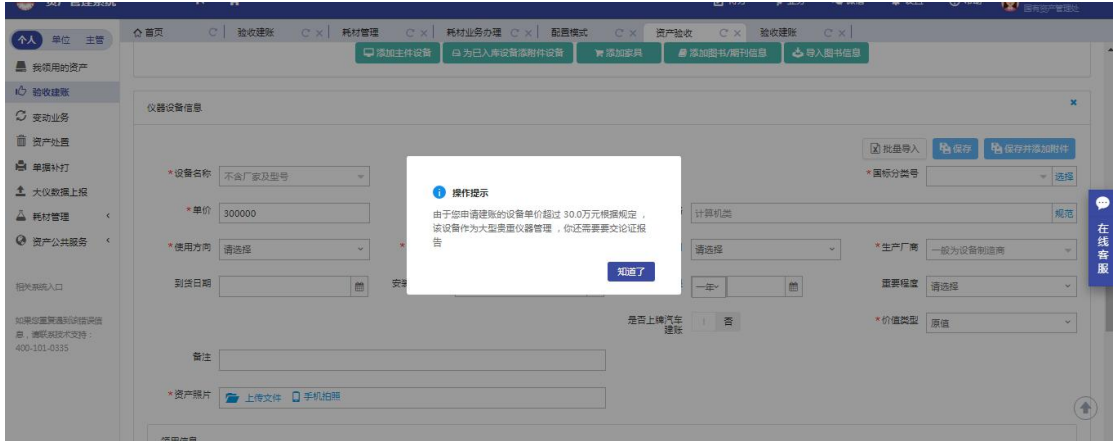

贵重仪器设备还需要在后面填写贵重仪器设备补充信息,如下图所示:

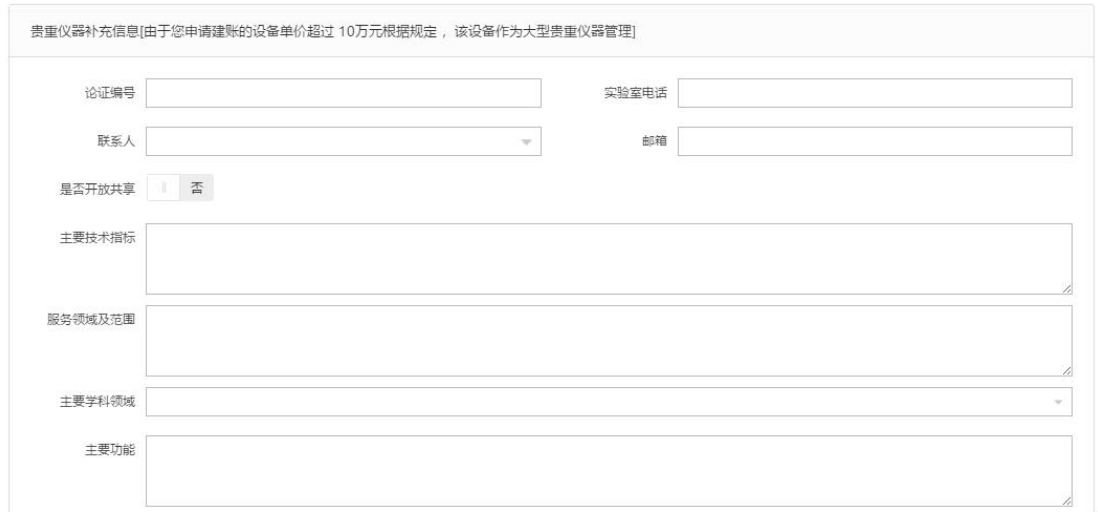

"是否进口"的填写:"是否进口"栏可以在下拉选项中选择内贸、进口征税或 进口免税。系统默认是内贸;如果选择了进口免税,系统会提示"进口设备请填 写进口设备信息",如下图所示。

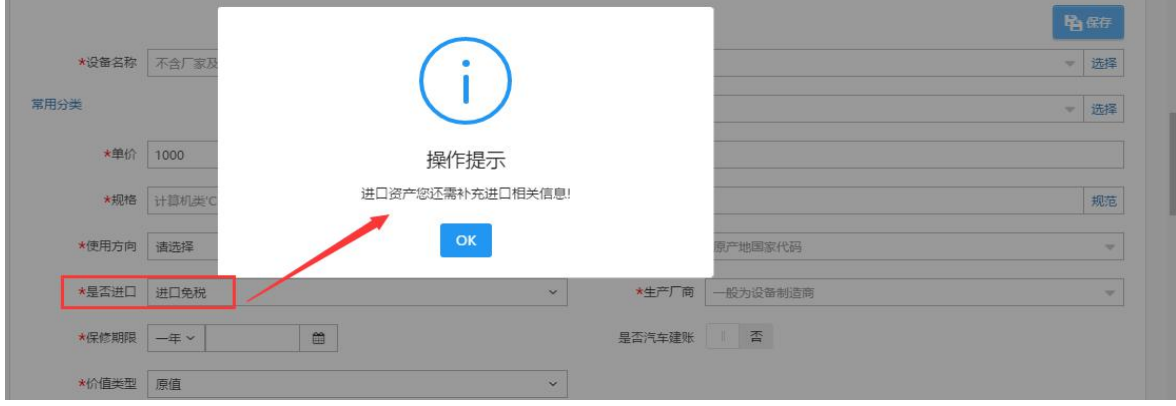

点击"确定",填写相应信息,如图:

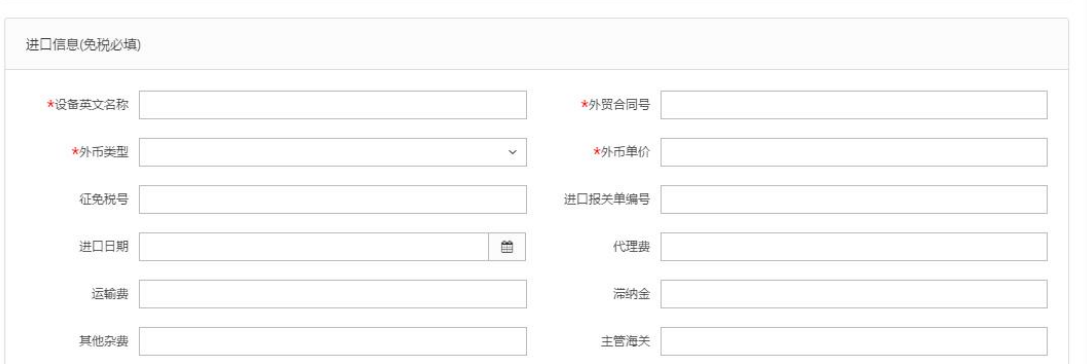

> "领用信息"填写: "存放地"可以从下拉菜单中选择或直接输入,批量填 写设备信息时,如果有多个领用人或者存放地,请点击【添加存放地】,再填写 存放地信息,注意在该按钮的方框中可以输入数字来添加相应数量的存放地信息, 如下图所示:

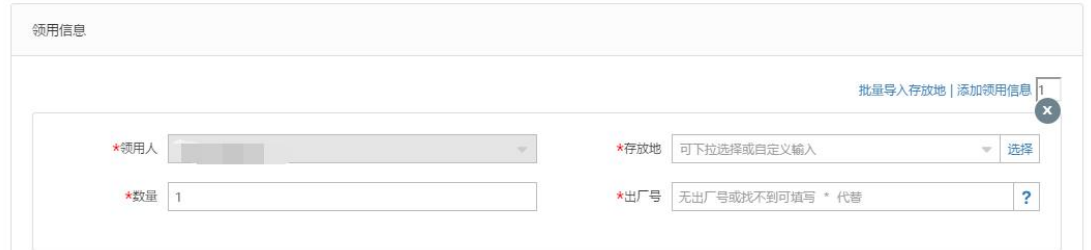

注:存放信息下"数量"栏填写数字,填写多少数目,就会在下面相应给出 同等数目的出厂号填写框。

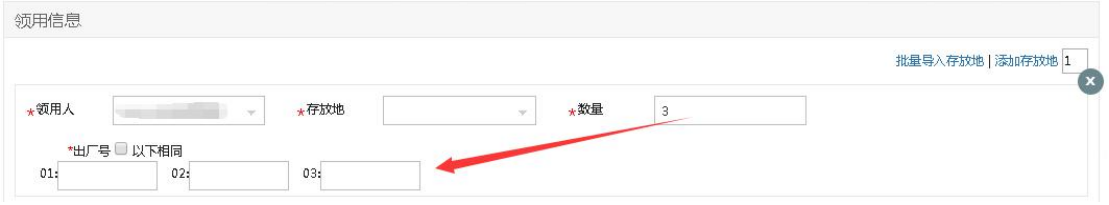

第二步: 在信息填写完成并保存后, 可以看到如下界面, 确认无误后, 点击 【提交建账申请】,等待单位资产管理员审核。

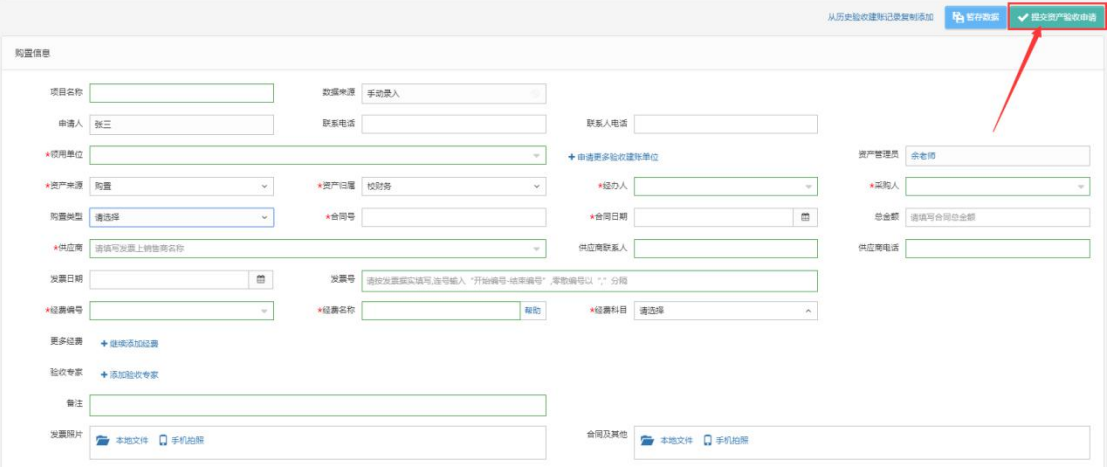

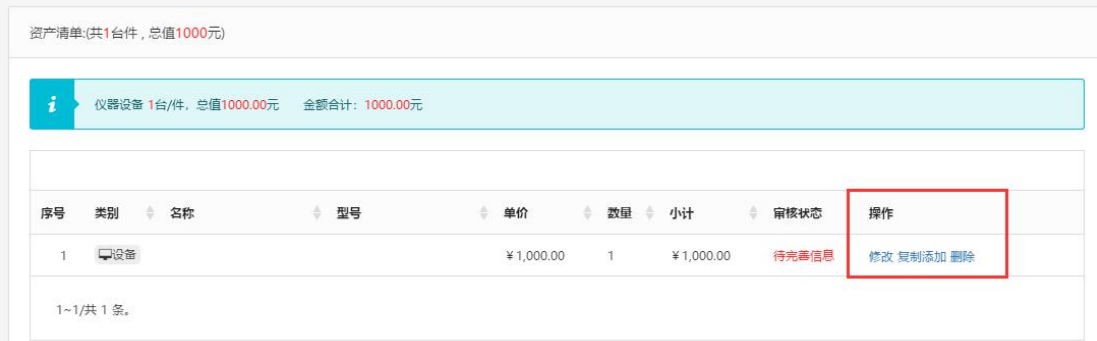

#### 注意:

在图中的"辅助操作栏"栏中,可以对已经填写并保存后的设备信息进行修 改、复制添加、删除、转为附件和添加附件的操作,它们的含义为:

【修改】:对已经填写的此条设备信息进行修改,修改后点击【保存】,自动 回到此界面;

【复制添加】:如果教师准备填写的下一条设备信息和本条信息大致相同, 可以复制本条信息所有内容再进行修改;

【删除】:删除此条设备信息,请慎重操作;

注:如果提交待审的验收建账申请需要修改,可以点击【撤回】,修改后再 重新提交。

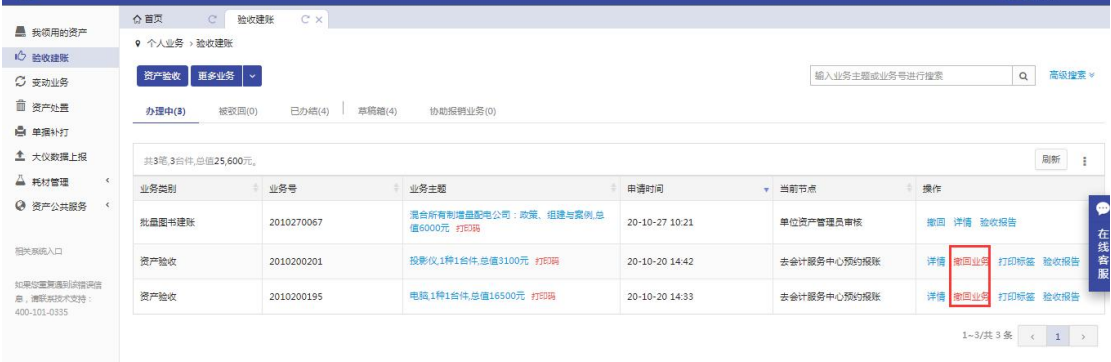

#### **3.1.2.2** 单位管理员审核

资产管理员在审核验收信息时,核对完购置信息后,对资产信息进行核对 批准,特别要注意核对分类号信息。确认信息无误后,点击【批准】,审核通过, 如下图所示:

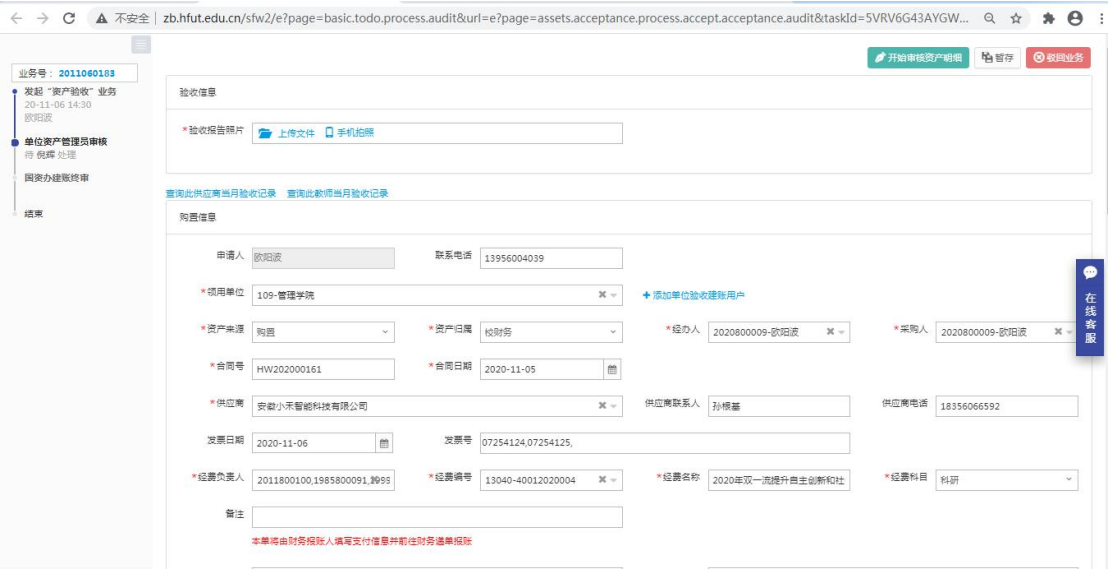

# **3.1.2.3** 资产科审核

资产管理部门审核人员登录管理平台后,点击右上角的【待办】,进入待 审页面,可以通过业务号查看教师提交的验收申请,找到该笔业务后,点击【处 理】,如下图所示:

点击【处理】,转到审核页面,审查资产验收资料,审查提交资料的准确性,完 整性,确认无误后,点击【批准】,如图所示:

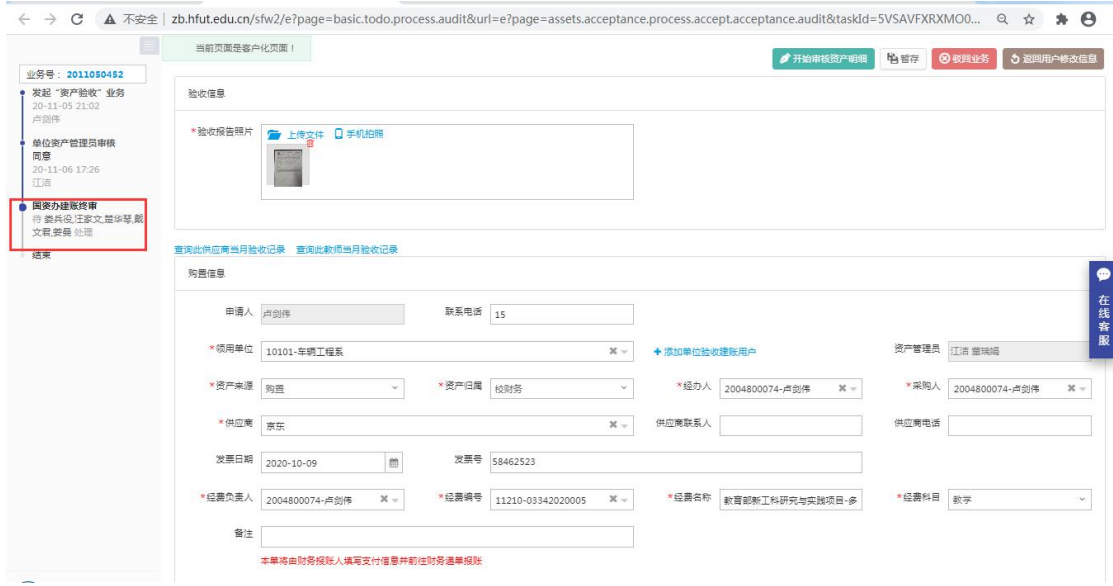

# <span id="page-14-0"></span>**3.1.3** 单据展示(例)

标签

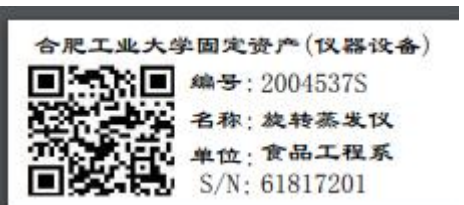

验收报告

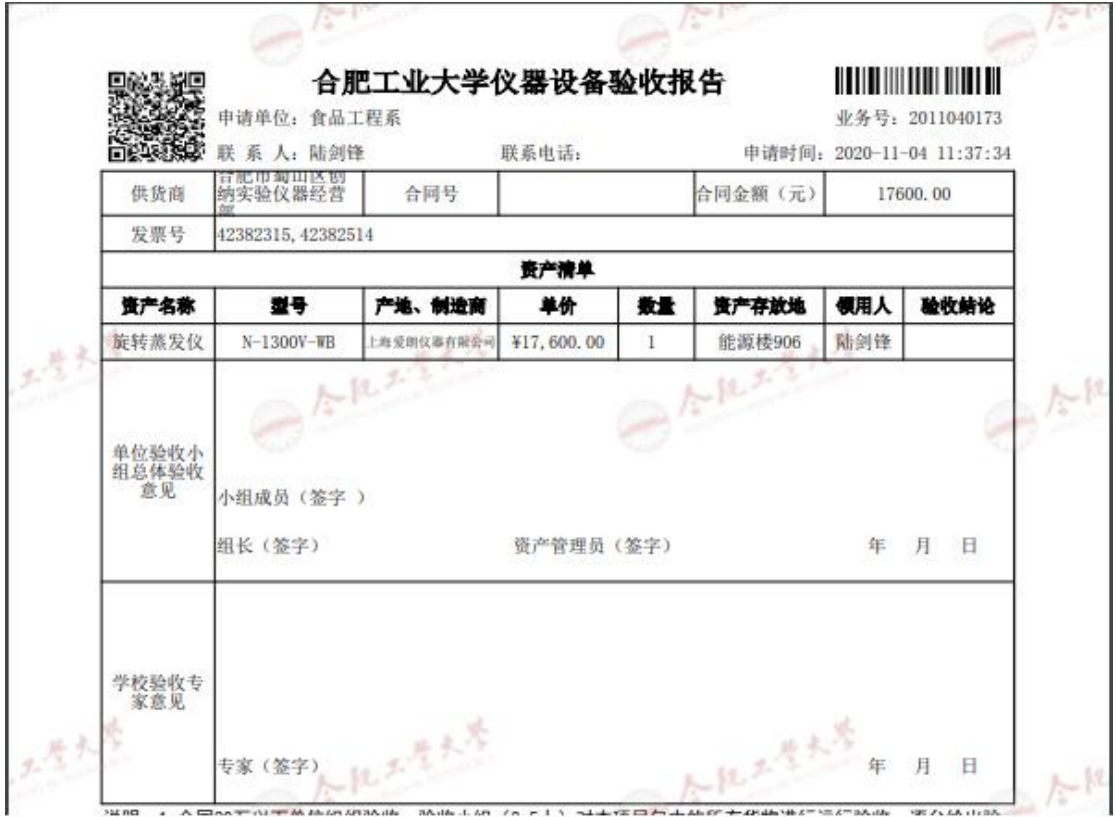

# <span id="page-15-0"></span>**3.2** 变动业务

# <span id="page-15-1"></span>**3.2.1** 价值增减

第一步:教师登录管理系统后,点击【个人】→【资产业务办理】→【变动 业务】,选择"价值增减",如图:

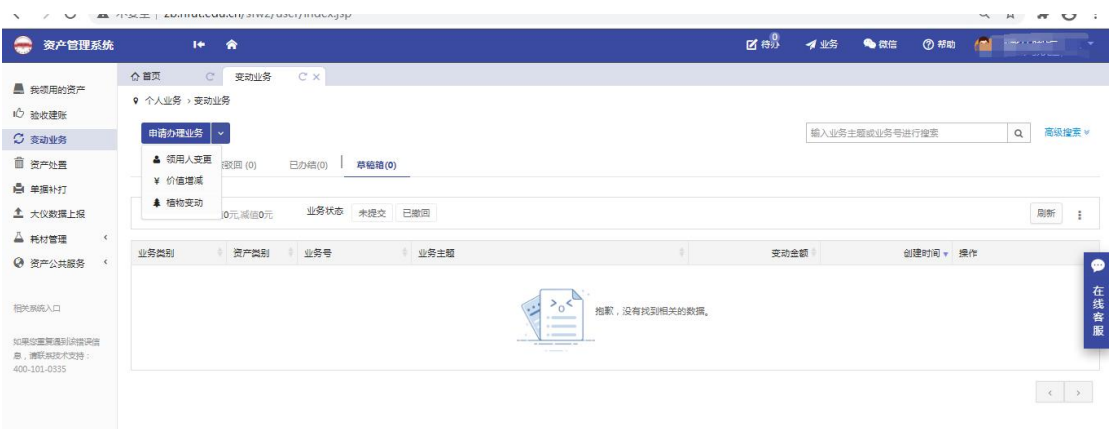

第二步:进入价值增减页面后,在界面可以通过一定条件进行筛选,如编号、 资产类别等信息进行筛选。编号可以填写多个,请用英文逗号分隔。查找到自己 需要办理的设备后,点击设备信息旁中的 号选择设备,选择的设备会在右边显 示出来,然后点击下一步进行操作,如图:

இ 发起价值增减申请

(?) 业务办理须知 田 观看操作指引

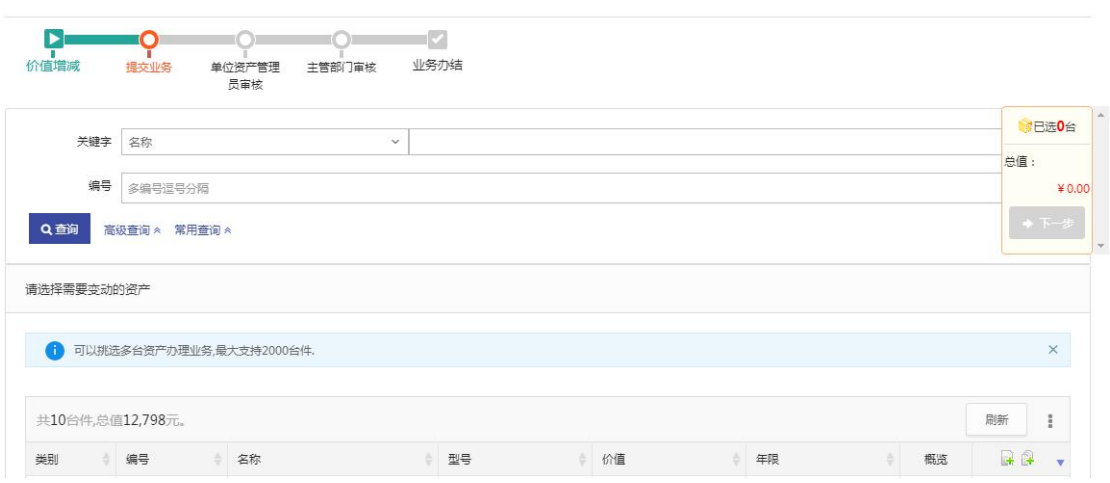

第三步:在业务办理页面,业务办理人请认真填写变动原因、变动金额等必 填信息,变动信息填写完成后,点击提交申请,如图所示:

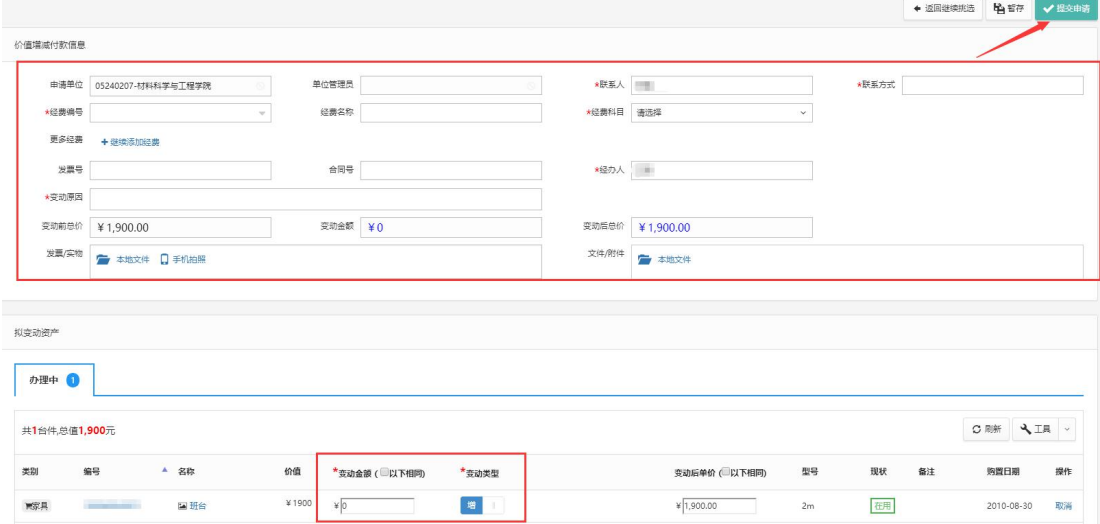

# <span id="page-17-0"></span>**3.2.2** 领用人变更

第一步:老师登录管理系统后,依次点击【个人】→【资产业务办理】→【变 动业务】→【领用人变更】(一般是单位内资产的转交,如果要将资产交给另外 单位的使用人,请让单位管理员办理调拨),如下图所示:

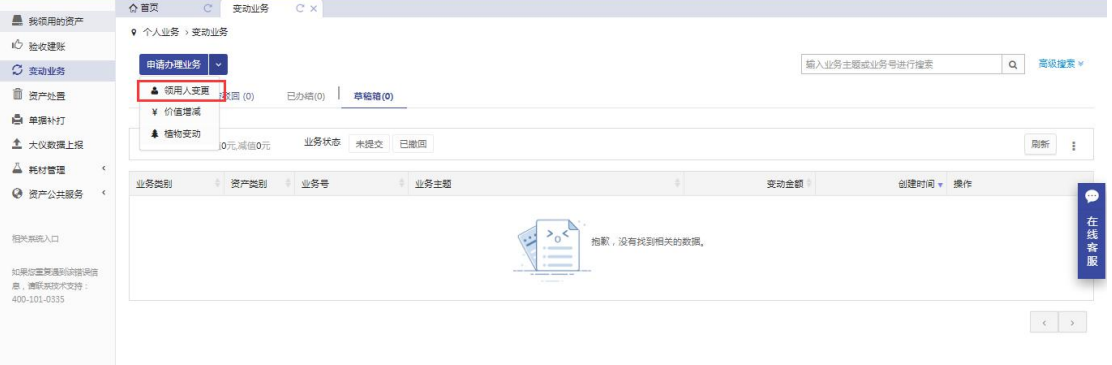

第二步: 通过一定查询条件,如领用单位、编号等信息进行筛选, 查找到需 要办理变更业务的设备,点击该设备右侧的□号进行选择,已经选择的设备在 页面右侧会实时显示出来,选择完成后,点击【下一步】,如下图所示:

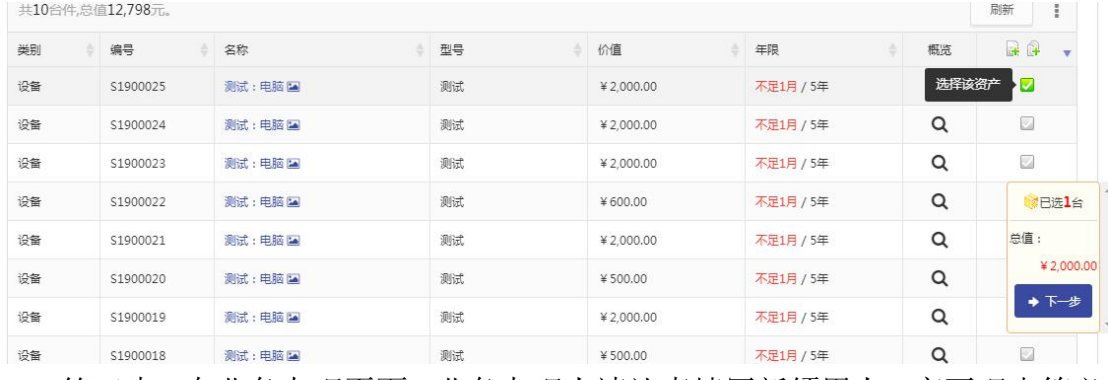

第三步:在业务办理页面,业务办理人请认真填写新领用人、变更理由等必 填信息,变动信息填写完成后,点击提交申请,如图所示:

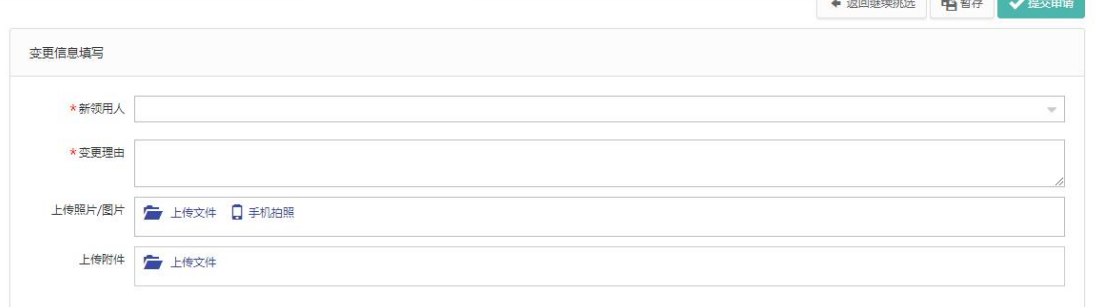

# <span id="page-17-1"></span>**3.3** 处置业务

报废、报失、转出、退库流程化办理,所有处置类业务在完成业务审批后, 均需要进入汇总报批环节,上校办公会决议或者校领导签批后进行集中的财务销

#### 第 18 页 共 22 页

账和资产销账。

因以上的处置业务流程都相似,故以报废业务为例进行说明。 第一步:老师登录管理系统后,依次点击【个人】→【资产业务办理】→【资 产处置】→【报废】,如下图所示:

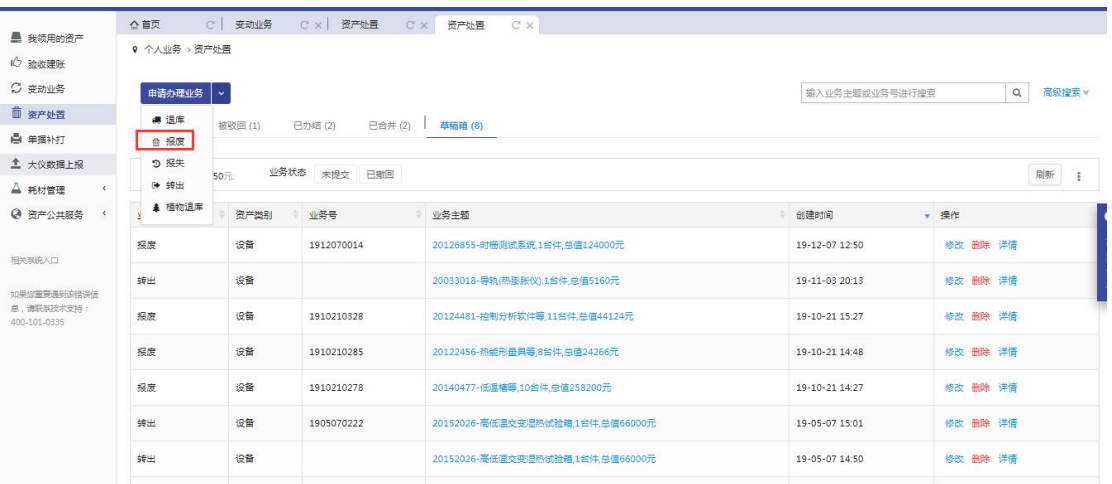

第二步: 通过一定查询条件,如领用单位、编号等信息进行筛选, 查找到需 要办理报废业务的设备,点击该设备右侧的□号进行选择,而已经选择的设备 在页面右侧会实时显示出来,选择完成后,点击【下一步】,如下图所示:

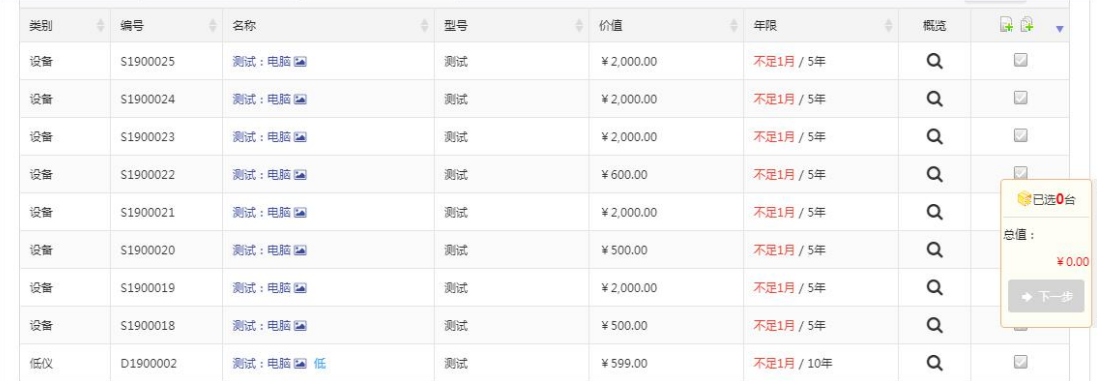

第三步: 选择报废设备并填写报废原因点击【下一步】后进入业务办理页面, 业务办理人请认真填写联系人、回收联系人、报废理由等信息,报废信息填写完 成后,点击提交申请,如果该设备为提前报废设备,需填写提前报废说明等信息 后提交申请,如图所示:

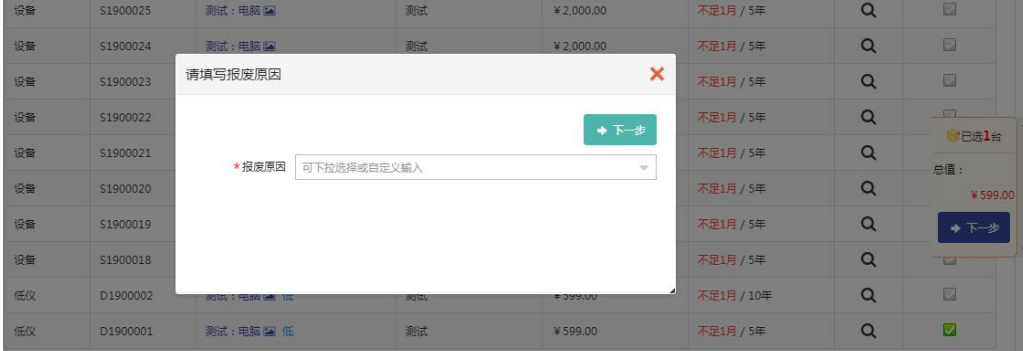

#### 第 19 页 共 22 页

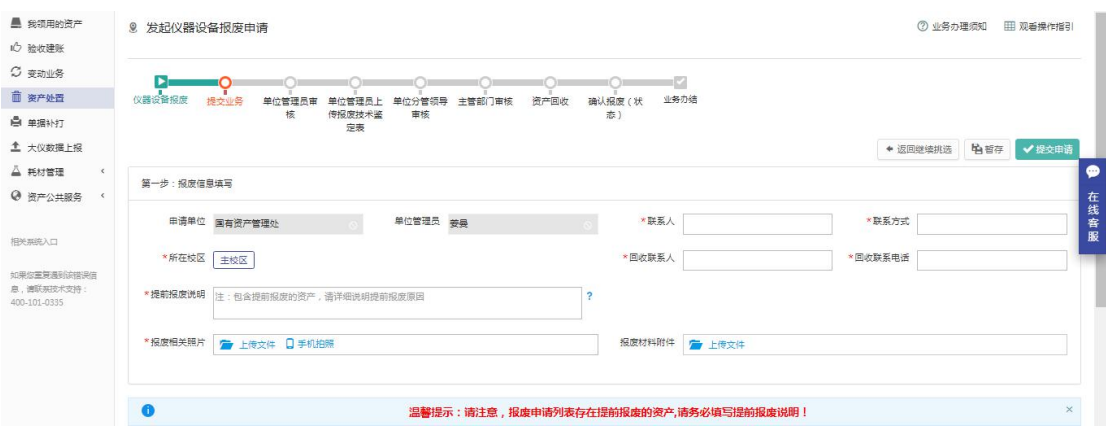

# <span id="page-19-0"></span>**4** 建账权限

每个老师都必须有相应单位的建账权限,才能在该单位申请建账,单位管理 员才能把资产变更到该领用人名下。

# <span id="page-19-1"></span>**4.1** 教师如何申请单位建账权限

第一步:点击【资产业务办理】→【验收建账】进入验收业务页面,点击【申 请建账权限】,如下图所示:

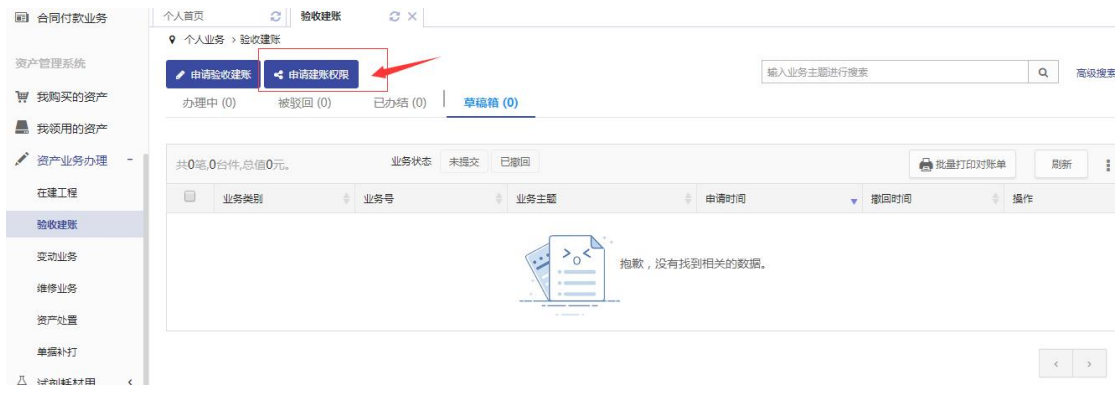

第二步: 选择需要的建账单位并填写申请理由,点击【提交申请】,如下图 所示:

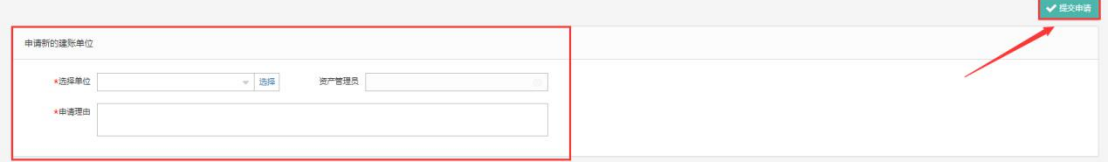

第三步:保管员点击【待审】进入待审页面,查看教师提交的建账单位申请, 点击【处理】,核对信息无误后,点击【批准】,申请教师就拥有了在该单位建账 的权限,如下图所示:

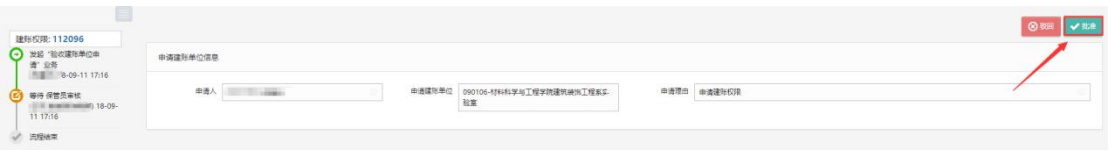

# <span id="page-20-0"></span>**4.2** 常见问题

# <span id="page-20-1"></span>**4.2.1** 如何查看已提交验收建账的设备

教师登录平台,依次点击【个人业务】→【资产业务办理】→【验收建账】 →【办理中】,可以看到已提交验收建账的设备信息,并可执行相应操作,如图 所示:

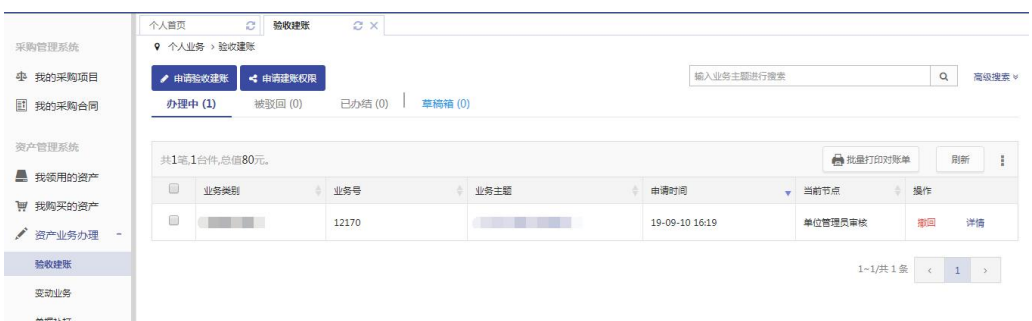

# <span id="page-20-2"></span>**4.2.2** 有暂存或驳回提示

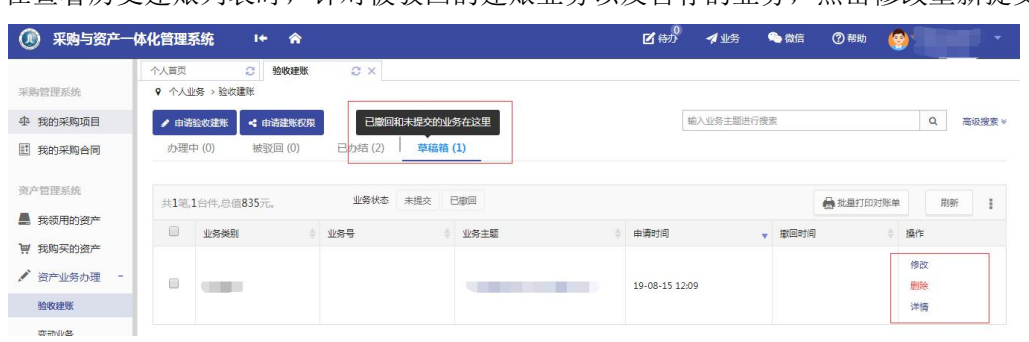

在查看历史建账列表时,针对被驳回的建账业务以及暂存的业务,占击修改重新提交。

在点击修改后进入资产录入信息界面,最下方的资产清单可以看到这个资产的审核状态是待 审核,点击这里的修改,对资产的信息进行确认,最后保存,就能成功提交了。

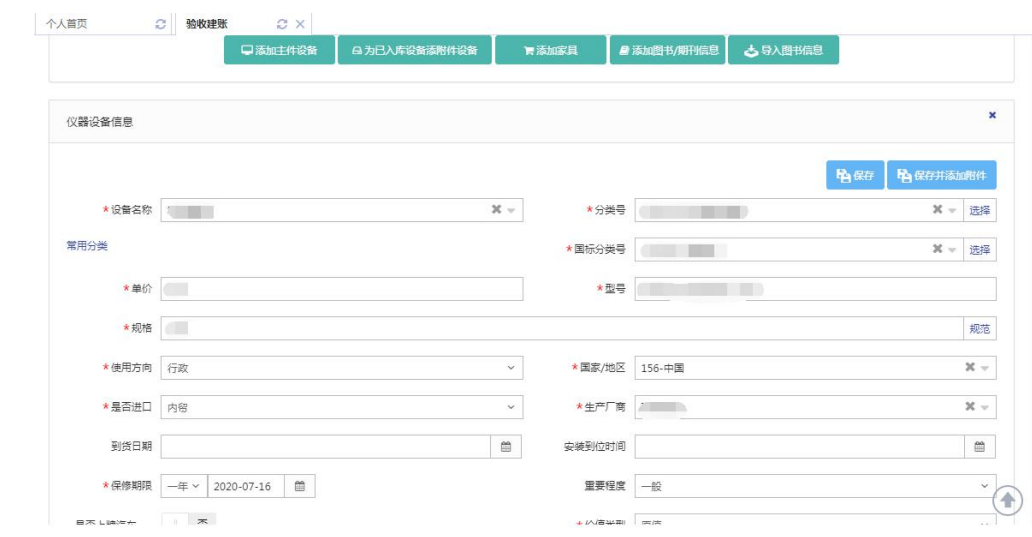